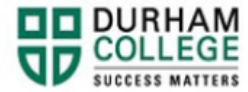

## **How to Swap Courses**

- 1. Begin by going to your [MyDC](https://durhamcollege.ca/mydc/) homepage.
- 2. Select **TIMETABLE OPTIONS** on the right-side under Helpful Links.

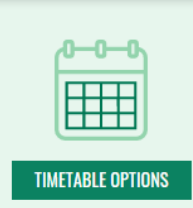

3. Log-in to the Portal using your 9-digit student ID (beginning with 100) and password.

**Please visit [IT Services](https://durhamcollege.ca/student-life/campus-services/it-service-desk/quick-start-for-dc-students) for password information. If you have issues, please contact IT Services at 905-721-3333 option #1**

4. Once on your Student Profile, select **Registration** (found under Additional Links)

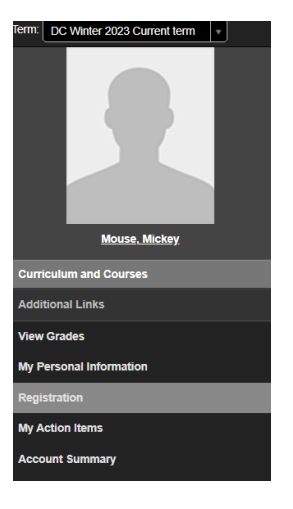

5. Select the term.

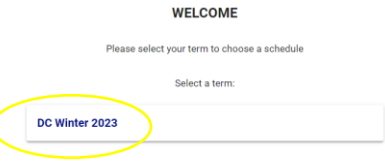

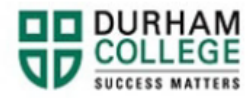

6. Select your Block Options to Proceed (if applicable).

## SELECT YOUR BLOCK OPTIONS TO PROCEED:

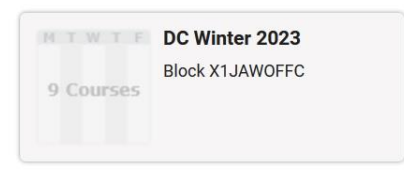

This is the screen you will be directed to and you will notice **pinned** classes:

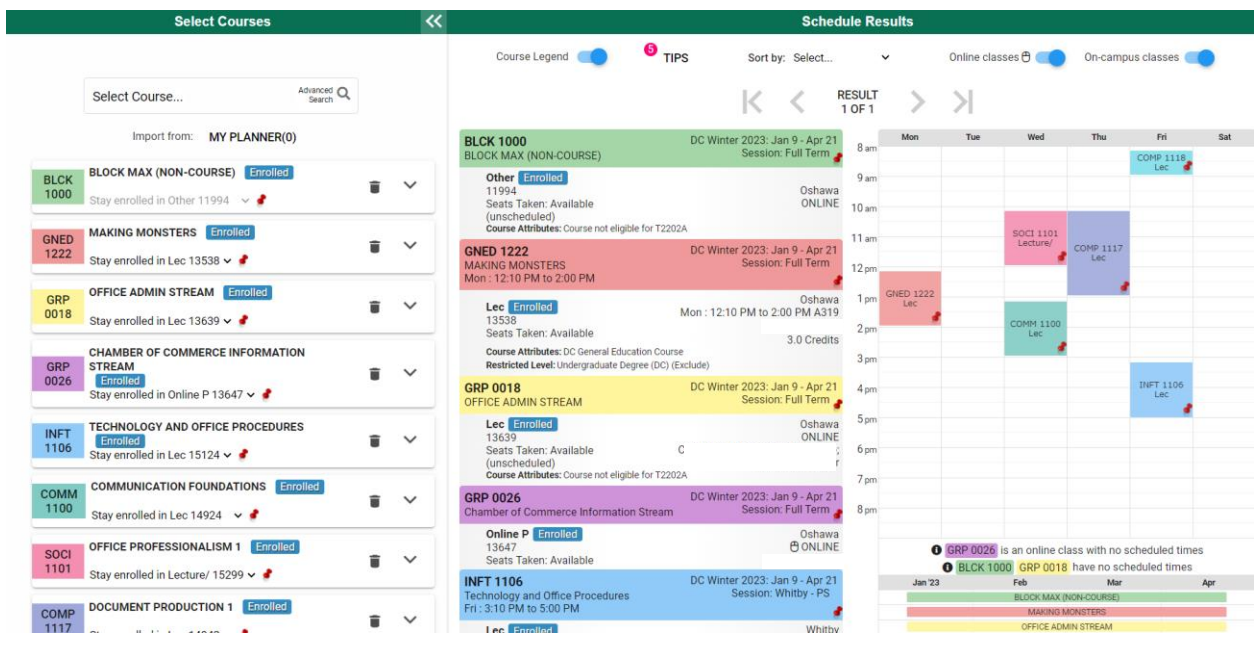

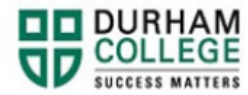

7. Unpin the class(es) you wish to swap, by clicking the red pin, under **Select Courses.**

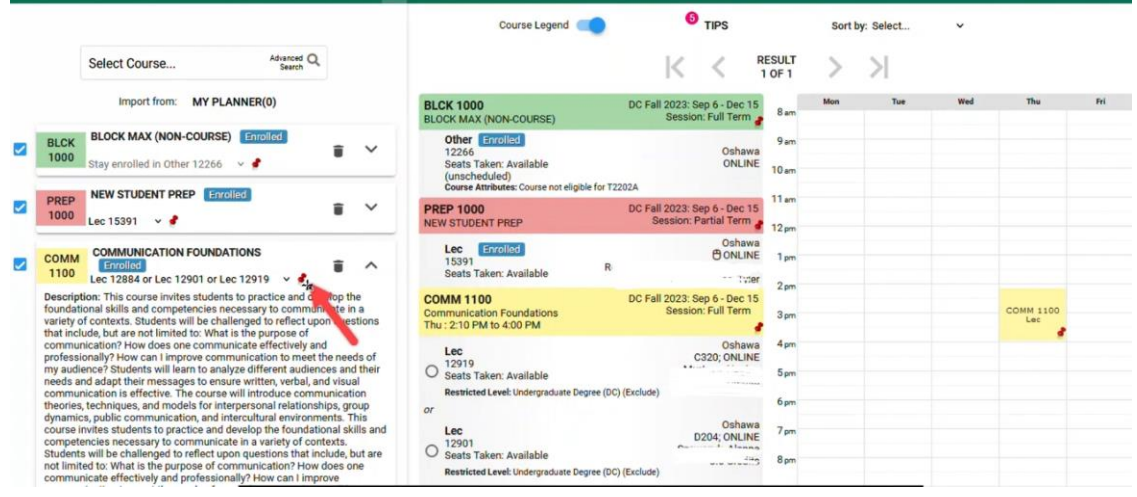

**8.** On the **Schedule Results** panel, use the **Results** arrow to look at different options (days/times) the class is offered.

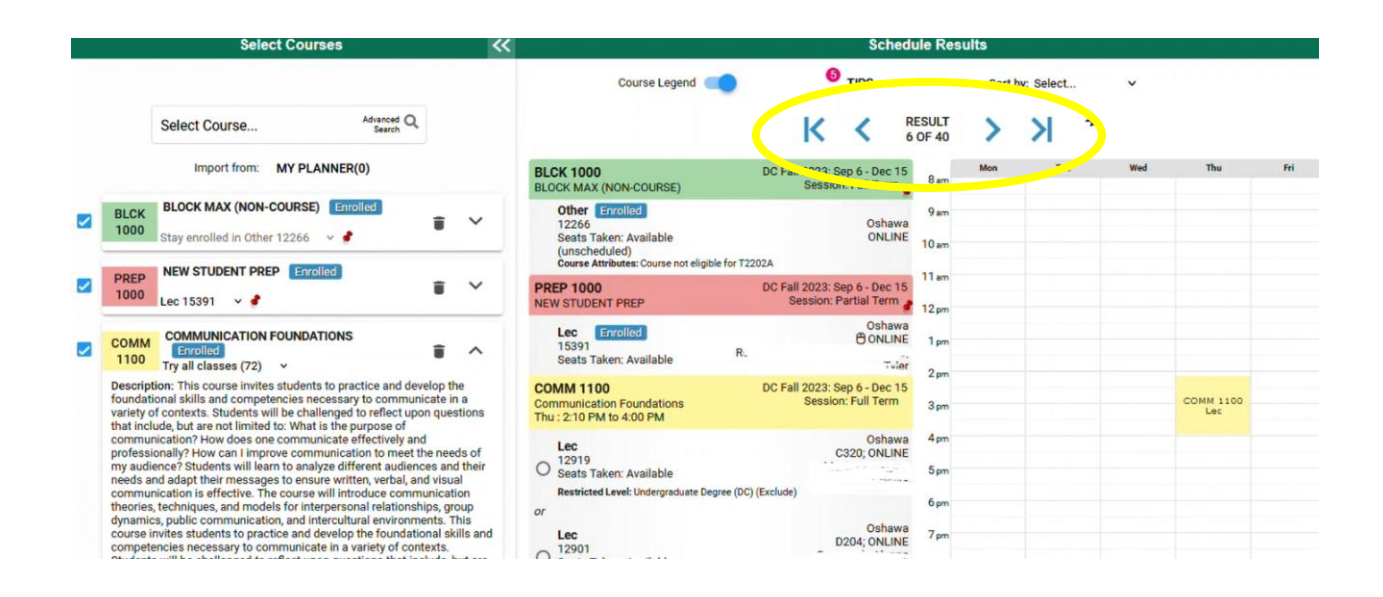

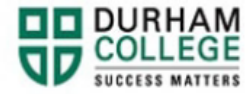

9. Once you have found your preferred dates and times for that course; select **Get this Schedule** at the bottom of **Scheduled Results.**

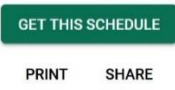

10. When the list of your courses and actions have loaded, scroll to the bottom, verify the information, and click **Do Actions**

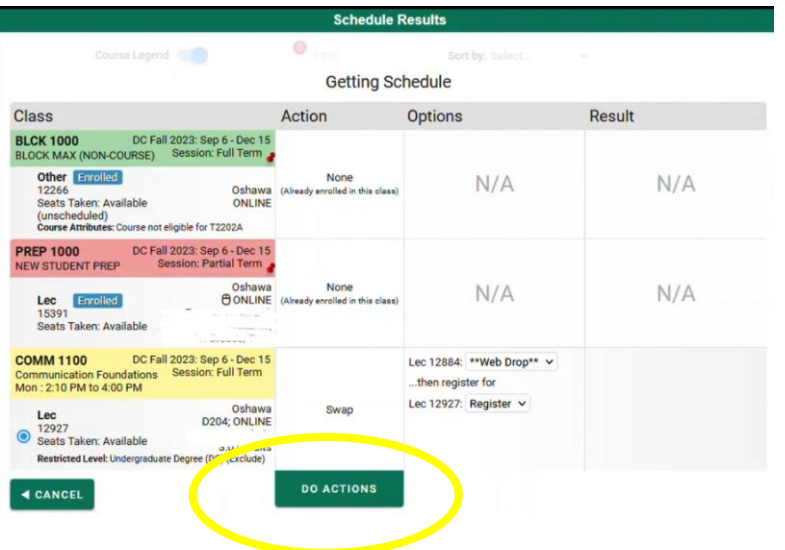

The results column will show the status of the registration attempt: If you receive an error, please **view error codes/troubleshooting [here](https://durhamcollege.ca/mydc/wp-content/uploads/sites/8/Registration-Troubleshooting.pdf)**.

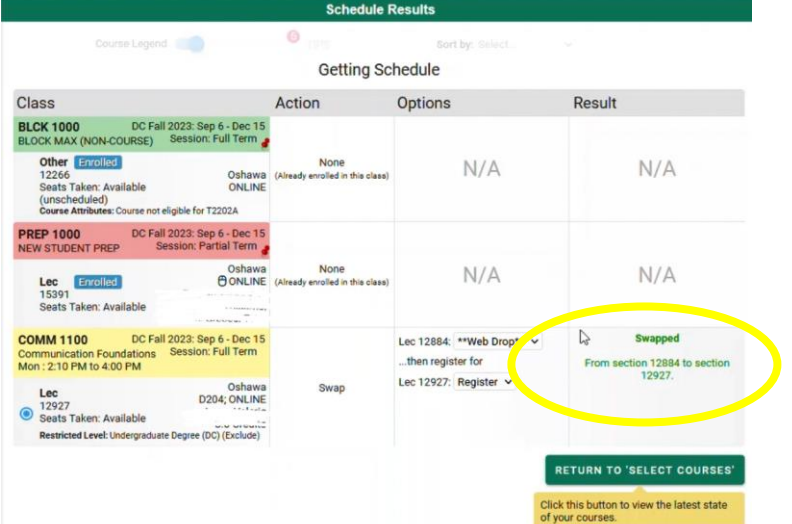

On the bottom right click on **Return to Select Courses** button, to return to the main window.

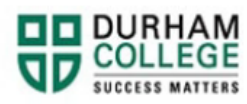

11. Verify that the swapped course has an "enrolled" flag.

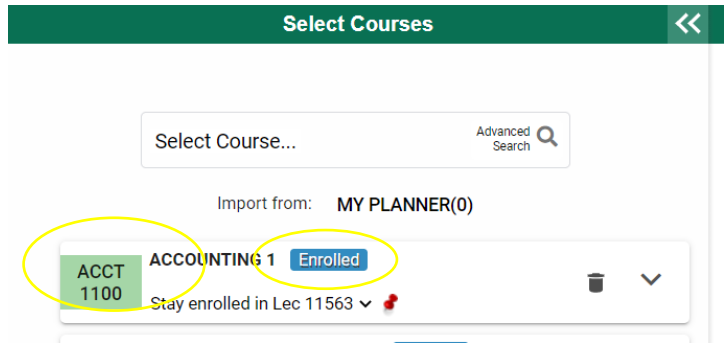